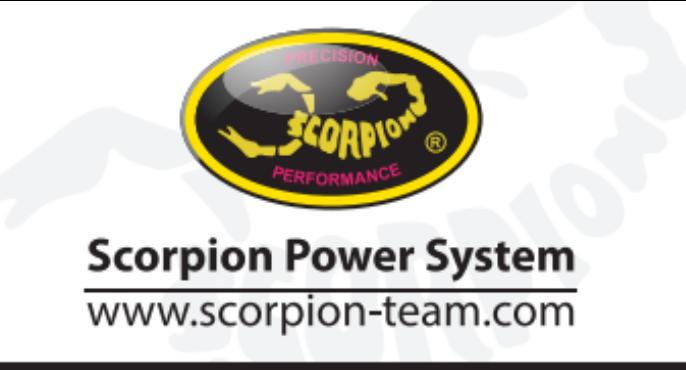

# **Scorpion User Guide for Jeti Telemetry**

**1. Connect ESC to your PC using Vlink II cable and set Communication protocol (1E) to Jeti Exbus.**

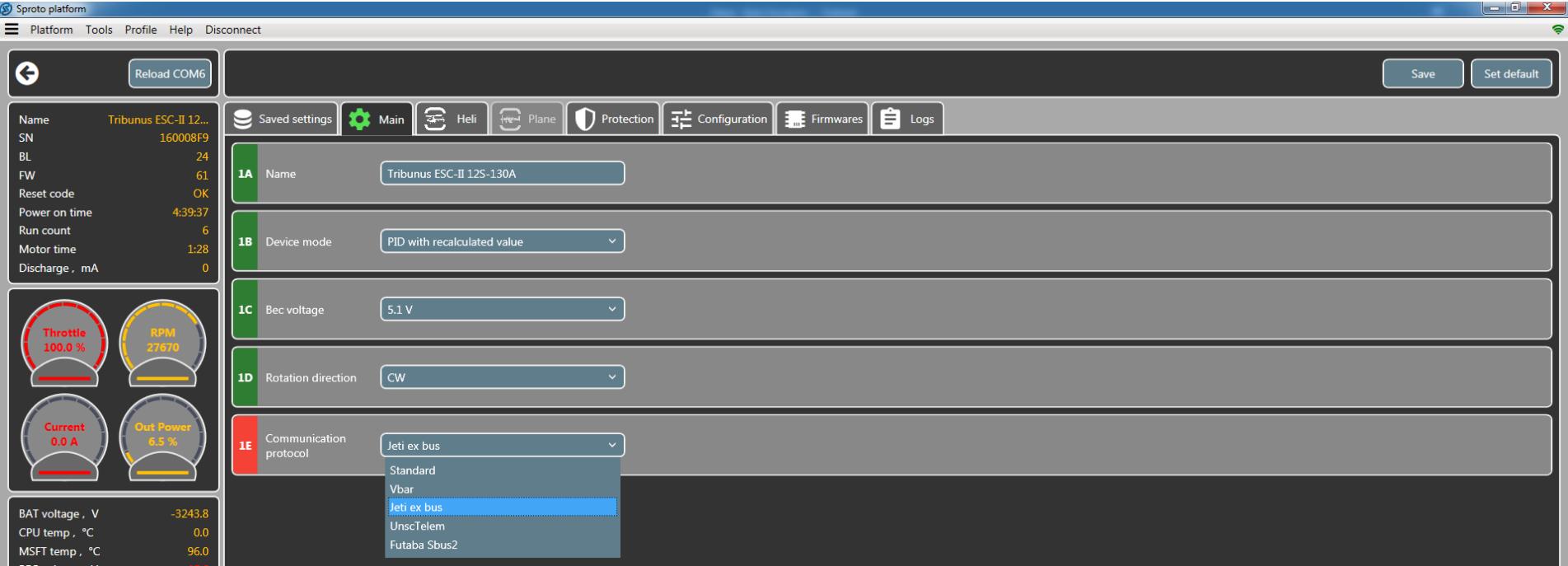

### **2. Connect your Tribunus ESC to your Jeti RX**

- Connection is made with a simple male to male servo extension cable (patch cable)
- Use your **Empty port with ExBus function (E1, E2)** on your duplex receiver to connect to **ESC PC port**.

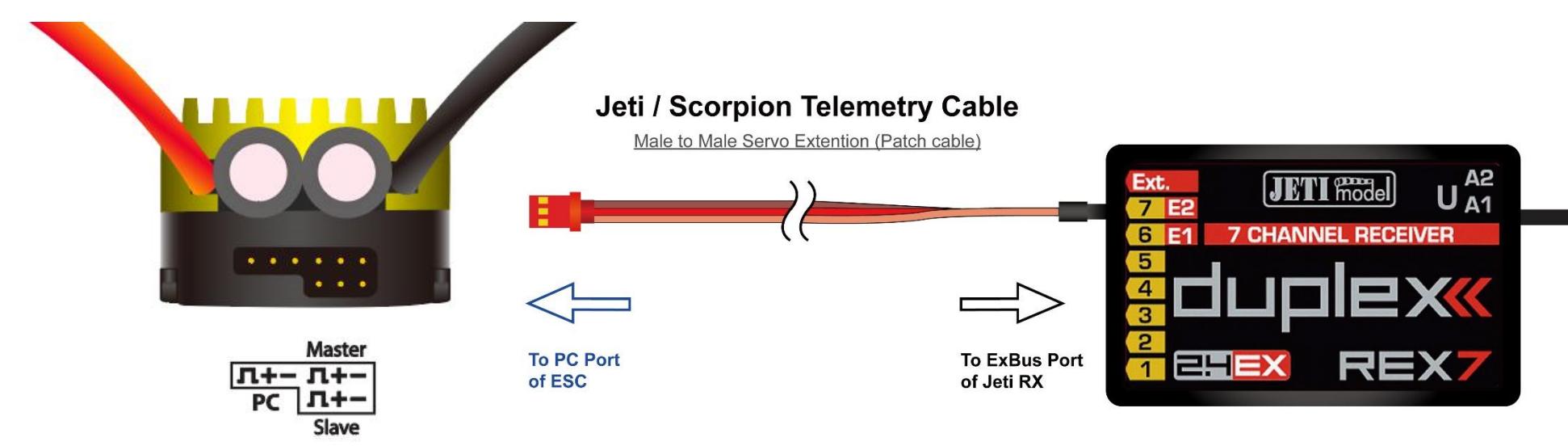

3. **Go to Menu -> Model -> Device Explorer -> Rex7 -> Alternative Pin Cong and set pin to ExBus (in our example OutPin7/E2 set to ExBus)**

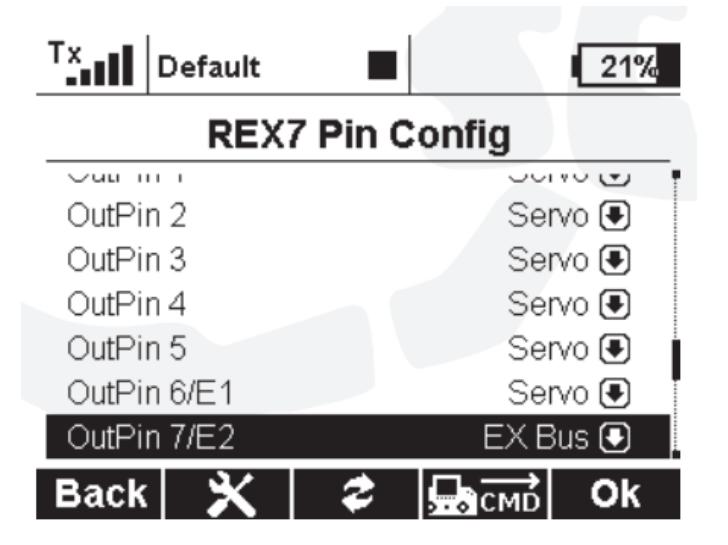

**4. Go to Timer/Sensors -> Sensors/Logging Setup. You should see Scorpion ESC telemetry connected. If not press "Auto" button and wait for Telemetry sensors to be added to this list.**

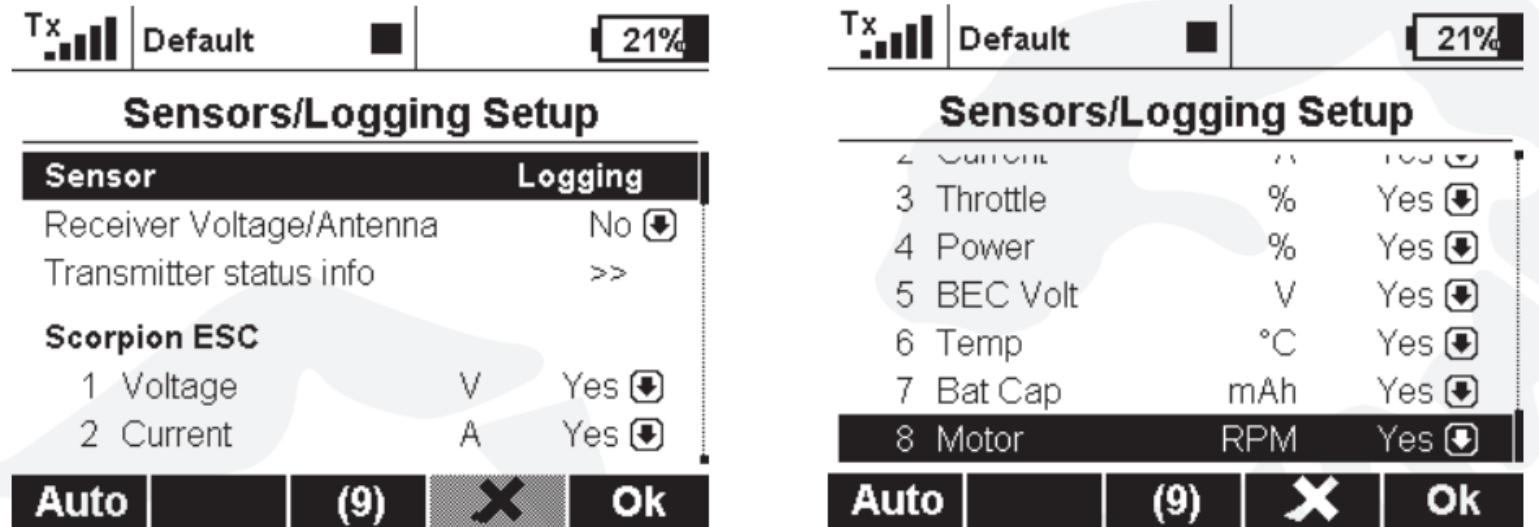

**5. To show telemetry data on your main screen, go to Timer/Sensors -> Displayed Telemetry -> and Press "Add"**

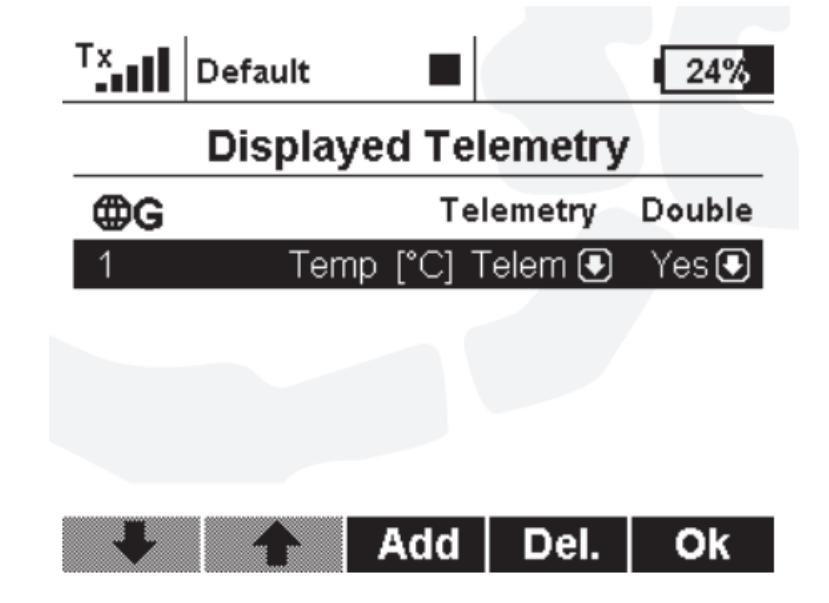

**Select sensor to be added to the screen and press "OK" -> then choose the size of display -> then press "Add"**

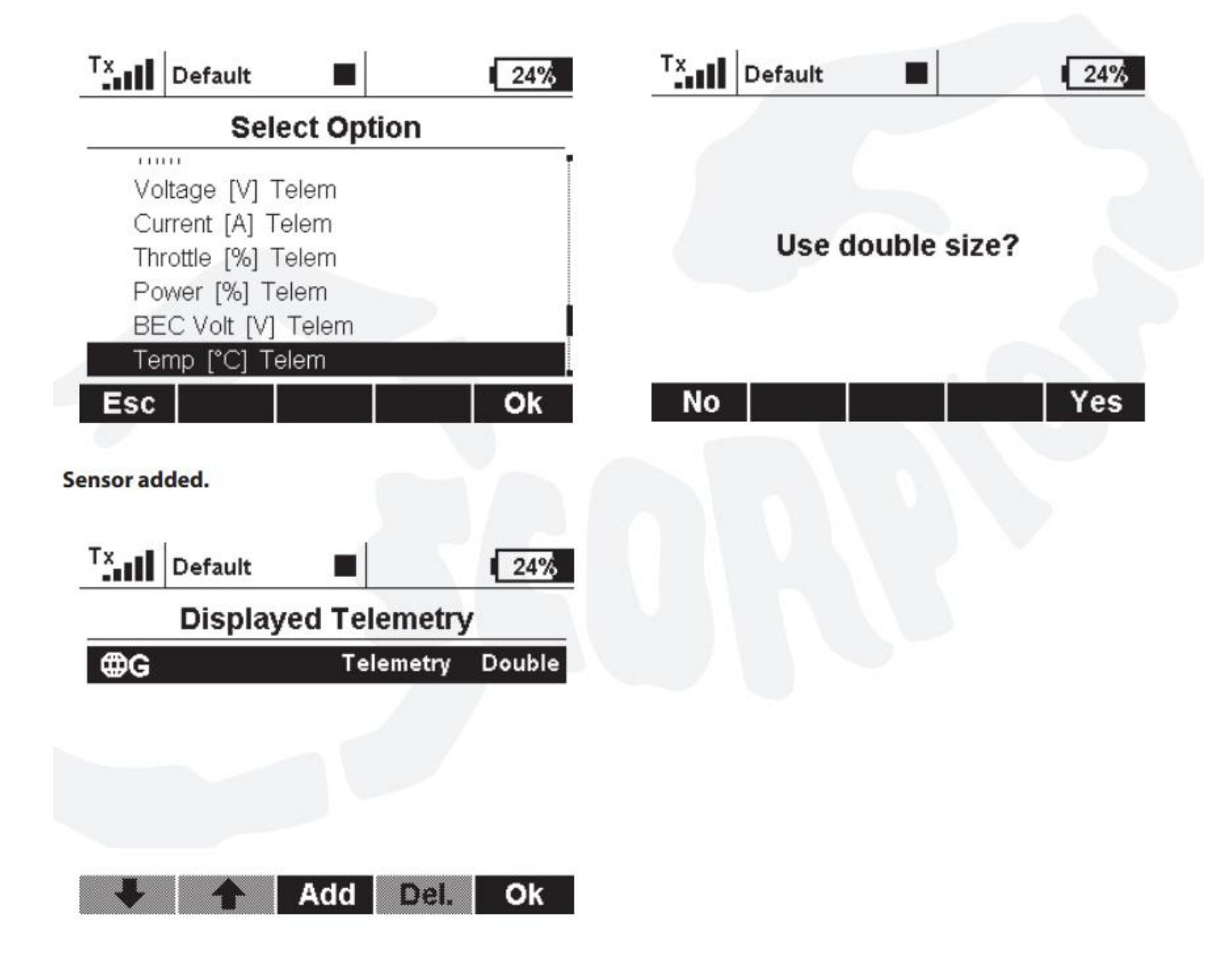

**You can see it on your main screen**

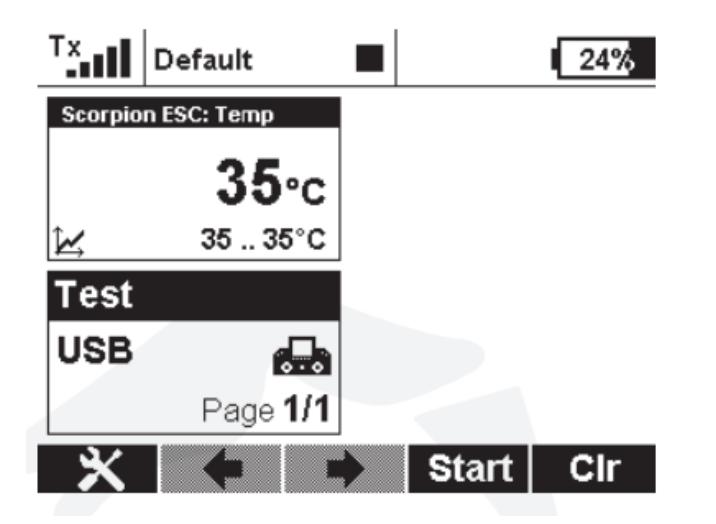

**6. To Add alarm event for your telemetry sensors, go to Timer/Sensors -> Alarms and press "Add"**

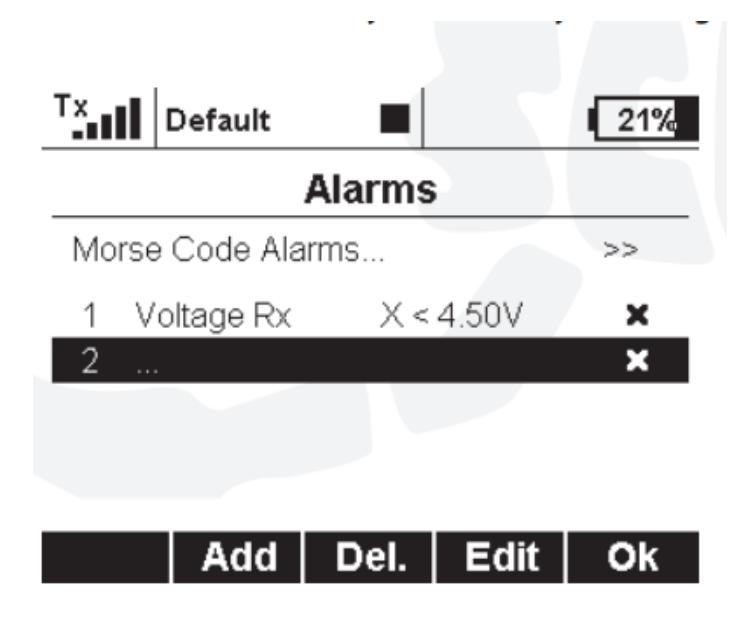

## Choose sensor you need

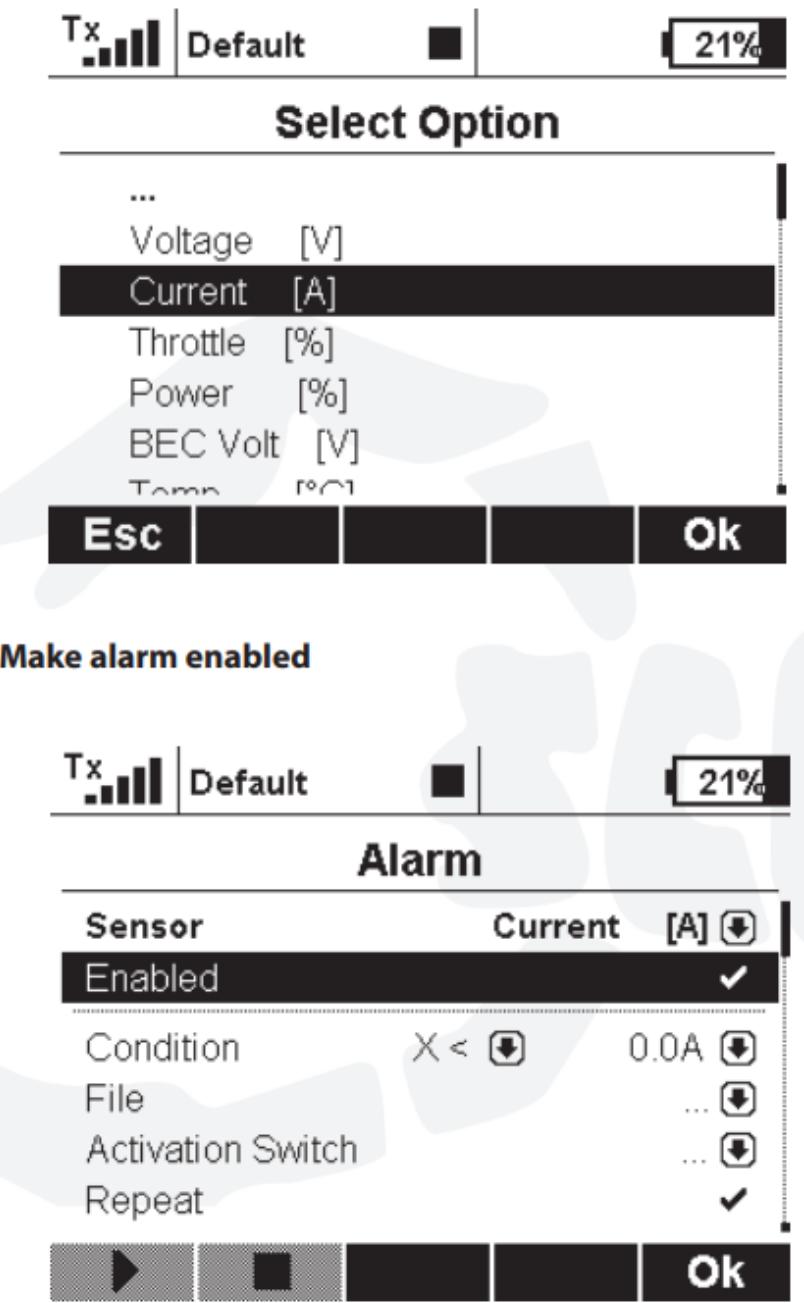

#### And set condition for alarm

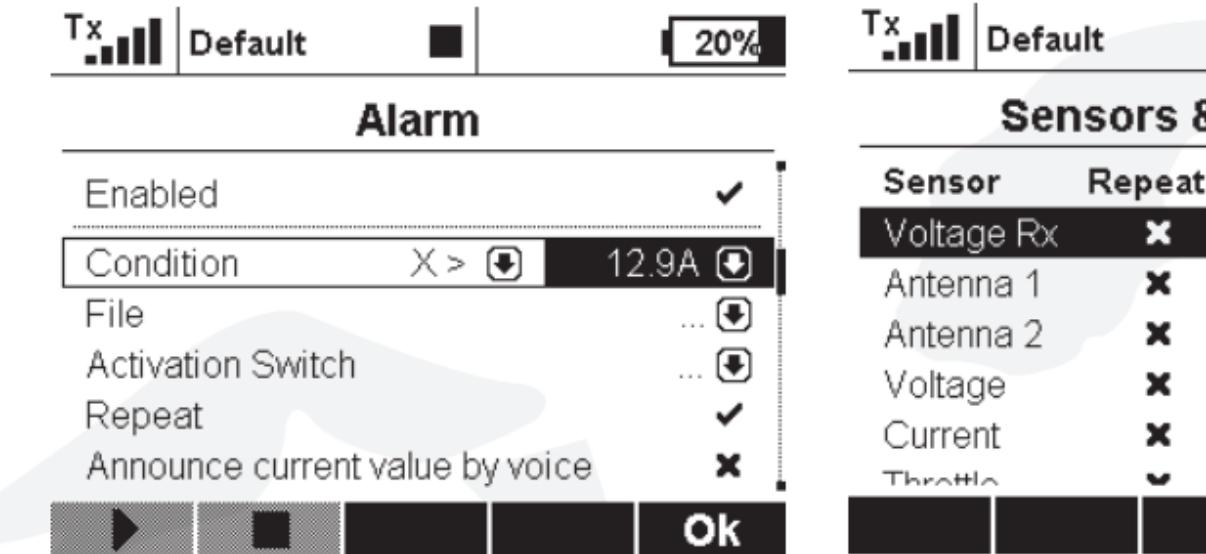

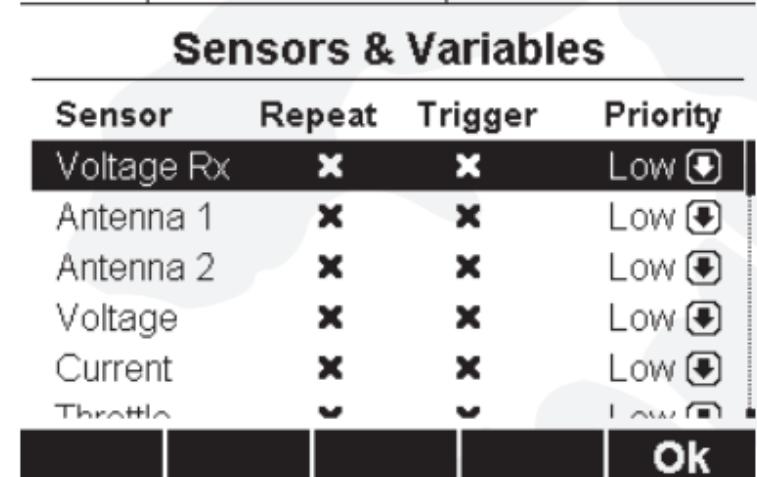

■

 $\sqrt{20\%}$ 

### Press "Ok" and you will see new alarm added.

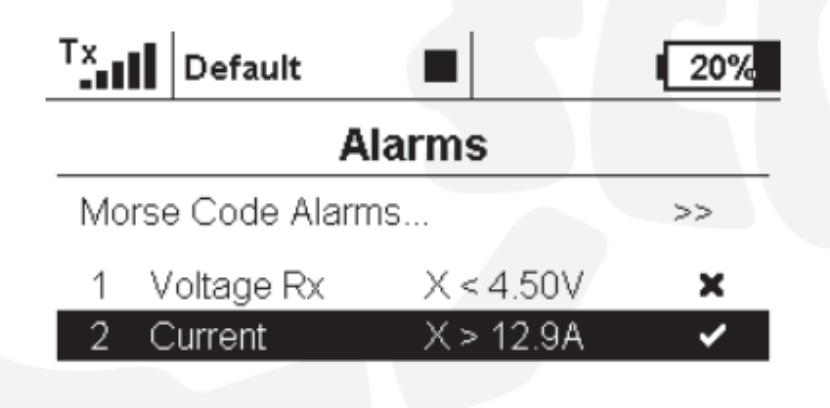

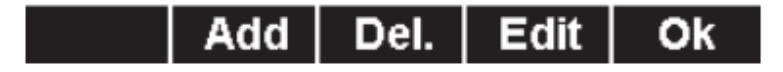

7. If you need Telemetry voice assistant, go to the Timer/Sensors ->Voice output -> Sensors & Variables

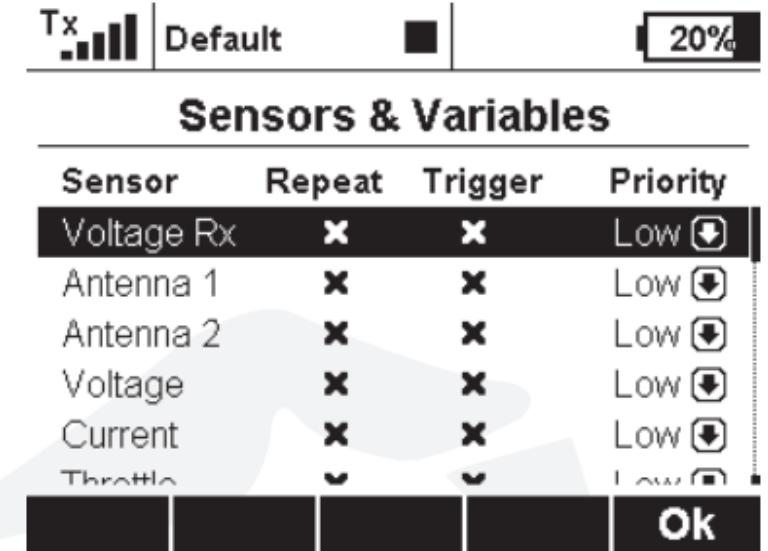

And setup Repeat and Trigger conditions for each sensor output.